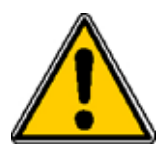

# **AVIS CONCERNANT LA SÉCURITÉ DES PRODUITS**

#### **Le 23 octobre 2008**

GE Healthcare 3000 N Grandview Blvd Waukesha, WI - 53188 USA

#### **À l'attention de : Direction de l'hôpital Responsables du service radiologie Radiologues**

#### **OBJ. : Déformation spatiale lors de l'utilisation d'une séquence d'acquisition 3D en biopsie mammo RM**

GE Healthcare (GEHC) a récemment eu connaissance de l'existence d'une déformation spatiale lors de l'utilisation de la séquence 3D VIBRANT. Ce problème touche plus particulièrement les procédures de biopsie mammo réalisées à partir de la séquence VIBRANT, une erreur de localisation de la lésion pouvant potentiellement rendre nécessaire une nouvelle biopsie. **Veuillez vous assurer que tous les utilisateurs potentiels de l'appareil au sein de votre établissement ont pris connaissance de cette notification de sécurité et des mesures à mettre en œuvre.**

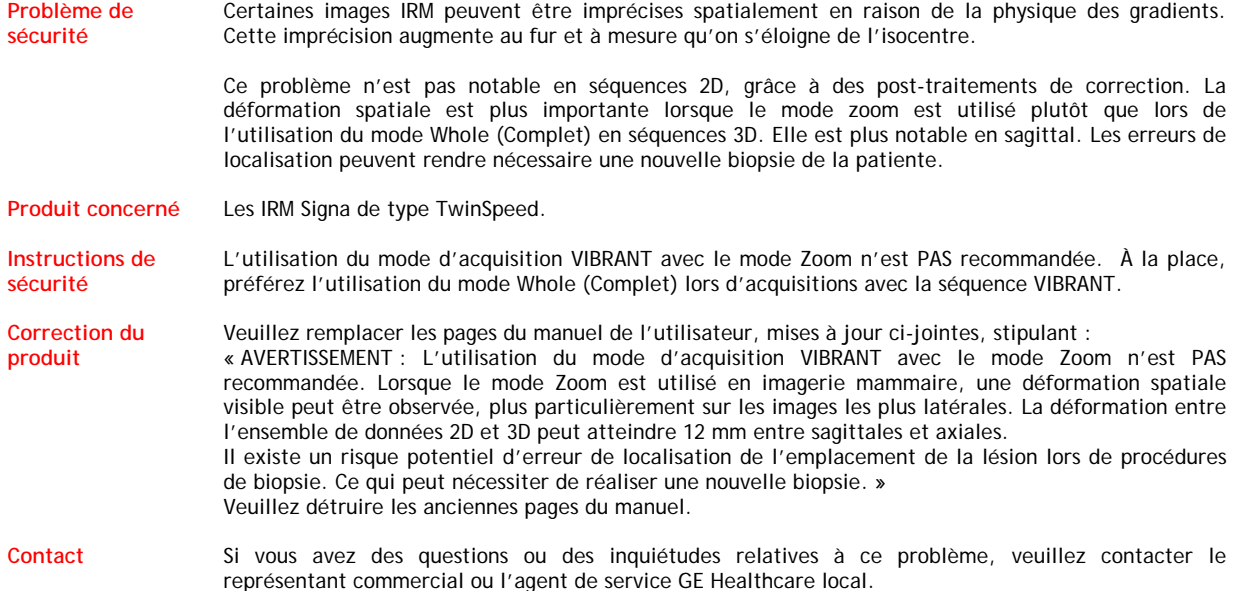

Soyez certains que nous mettons tout en œuvre afin de maintenir un haut niveau de sécurité et de qualité dans nos systèmes. Si vous avez des questions, n'hésitez pas à nous contacter de suite.

Sincères salutations.

Stephen Slavens Directeur Général, Réglementations, Imagerie diagnostique GE Healthcare 3000 N. Grandview Blvd. Waukesha, WI 53188 USA Stephen.Slavens@ge.com

**VIBRANT** : Le mode Gradient de zoom n'est pas recommandé pour procéder à une acquisition VIBRANT.

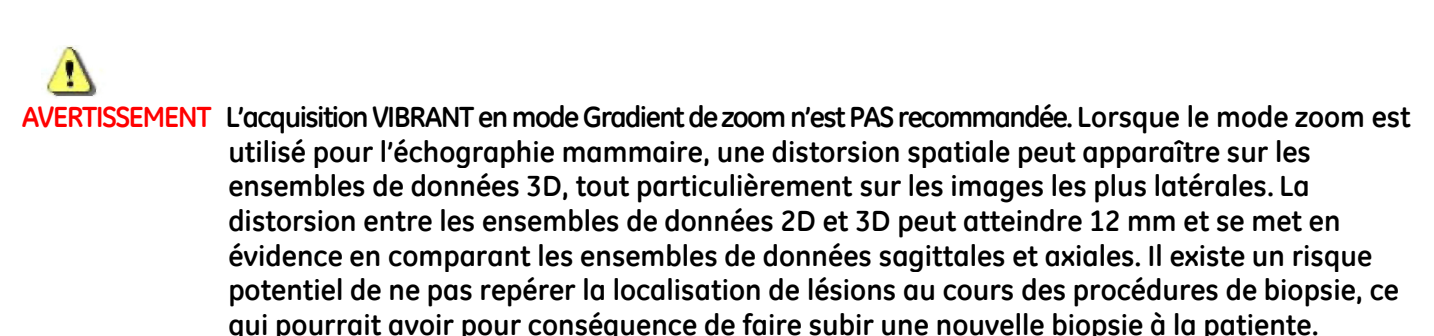

## **Prescription graphique en cas d'utilisation de protocoles prédéfinis.**

Veuillez noter la modification de comportement suivante lorsque vous utilisez Graphic Rx (GRx 3 plans) pour le dépôt d'emplacements de coupe en utilisant un protocole prédéfini contenant un angle d'acquisition défini.

- 1. Une série est prescrite avec les lignes de prescription graphique allant de **gauche à droite**.
- 2. Cette série est enregistrée en tant que partie du protocole dans la bibliothèque des protocoles sur site.
- 3. La série est rappelée à partir de la bibliothèque. Les emplacements de début/fin reflètent l'état enregistré de la série - les coupes sont affichées de gauche à droite dans la zone Amplitude de scintigraphie du bureau.
- 4. Graphic Rx est ouvert. Les emplacements de début/fin sur la fenêtre Graphic Rx continuent à refléter l'état enregistré – de gauche à droite.
- 5. Le curseur est placé dans une fenêtre de visualisation GRx 3 plans et le clic gauche est utilisé pour déplacer les lignes de prescription sur les images du localisateur. Les lignes graphiques de l'emplacement de la coupe sont appliquées à l'image, toutefois les coupes sont appliquées de **droite à gauche**. Les emplacements de début/fin changent à présent pour refléter ce nouvel état.
- 6. Pour obtenir la prescription de coupes gauche-droite initialement enregistrée dans le protocole, les coupes doivent maintenant être pivotées ou effacées puis prescrites de nouveau. Autrement, enregistrez seulement une coupe dans le protocole. Lorsque vous prescrivez les coupes dans l'acquisition, cliquez et faites glisser la coupe pour définir les emplacements de début et de fin.

### **Post-traitement**

IVI, Reformat et FuncTool ont été mis à jour. Pour plus de détails sur IVI et Reformat, voir Conseils pour 3D, IVI et Reformat Pour plus de détails sur FuncTool, voir Contenu supplémentaire de FuncTool

#### **SCIC**

Les images auxquelles SCIC a été appliqué ne doivent pas être traitées dans FuncTool. Le post-traitement d'images SCIC dans FuncTool pourrait donner des informations erronées.

Si vous choisissez d'appliquer SCIC aux images que vous souhaitez post-traiter dans FuncTool, faites-le à partir de l'option ClariView sélectionnée dans la fenêtre du navigateur. Il en résultera deux ensembles de données : un ensemble SCIC d'images et un ensemble source d'images auxquelles SCIC n'a pas été appliqué. Utilisez les images source pour le post-traitement dans FuncTool.

# **Applications**

# **VIBRANT™ pour échographie mammaire bilatérale**

**VIBRANT**, l'application mammaire bilatérale, n'est disponible qu'avec les bobines mammaires à 4 canaux et à 7 canaux de Invivo 1.5T, et avec les antennes en réseau mammaires à 8 canaux HD 1.5T et 3.0T de GEHC. Ces bobines peuvent être utilisées pour acquérir soit des images bilatérales axiales ou sagittales, soit des images unilatérales sur les systèmes 1.5T. Sur les systèmes 3.0T, VIBRANT est disponible uniquement avec l'imagerie sagittale.

Afin de réduire le temps d'acquisition, l'application VIBRANT axiale utilise automatiquement une technique de remplissage Kz partiel qui est un CV utilisateur pour d'autres acquisitions **GRE** 3D Fast. Envisagez de générer des images reformatées à partir des images axiales à phase retardée en haute résolution.

Notez que lorsque vous utilisez l'antenne en réseau mammaire à 8 canaux VIBRANT, il est possible que l'acquisition n'achève pas la reconstruction et que le système se bloque. Cela se produit si vous dépassez 48 coupes dans l'acquisition d'étalonnage. **Par conséquent, ne prescrivez pas plus de 48 coupes dans l'acquisition d'étalonnage.** Augmentez l'épaisseur des coupes pour couvrir la région d'intérêt.

# **AVERTISSEMENT RELATIF À VIBRANT**

Le mode Gradient de zoom n'est pas recommandé pour procéder à une acquisition VIBRANT.

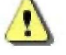

#### **AVERTISSEMENT L'acquisition VIBRANT en mode Gradient de zoom n'est PAS recommandée. Lorsque le mode zoom est utilisé pour l'échographie mammaire, une distorsion spatiale peut apparaître sur les ensembles de données 3D, tout particulièrement sur les images les plus latérales. La distorsion entre les ensembles de données 2D et 3D peut atteindre 12 mm et se met en évidence en comparant les ensembles de données sagittales et axiales. Il existe un risque potentiel de ne pas repérer la localisation de lésions au cours des procédures de biopsie, ce qui pourrait avoir pour conséquence de faire subir une nouvelle biopsie à la patiente.**

# **Considérations**

- ZIP x 2 est maintenant disponible avec les acquisitions axiales VIBRANT.
- Lorsque vous utilisez la bobine mammaire à 8 canaux et un grand nombre de coupes par plaque et que plusieurs phases sont prescrites, le temps de reconstruction peut être très long. Par conséquent, avec cet ensemble de données dunamiques, il est vivement recommandé de désactiver ZIP x 2.

Le scénario suivant peut provoquer un retard dans l'acquisition en raison de restrictions de mémoire pour l'acquisition des données :

- Une acquisition sagittale VIBRANT multiphase suivie d'une série axiale avec EDR activé. Désactivez EDR.
- Lorsque vous utilisez ZIP x 2 avec un grand nombre de coupes par plaque sur la série de contraste, cliquez sur **Prép. Acquisition** et attendez avant de confirmer que la série a été préparée avant d'injecter le contraste. Si la préparation de la série a réussi, vous pouvez alors être assuré que l'acquisition s'achèvera sans être interrompue.

Pour minimiser les artefacts d'image VIBRANT, n'oubliez pas les éléments suivants lorsque vous prescrivez l'acquisition :

• Utilisez un FOV de 48 cm et une épaisseur de coupe de 15 mm pour l'acquisition d'étalonnage ASSET. Pour des conseils supplémentaires relatifs à ASSET, voir ASSET

**2-33**

• Pour la série sagittale, utilisez une zone de sélection gauche/droite plus large pour inclure l'ensemble du torse avec les coupes supplémentaires à la fin. Pour plus de détails, tenez compte des éléments suivants.

Un artefact de crénelage provenant de la direction de coupe peut se produire sur les images mammaires sagittales VIBRANT si le volume Graphic Rx 3D est placé trop près du bord de la région. Pour éviter cet artefact, augmentez le volume 3D.

**Figure 2-25** Position du curseur Graphic Rx du volume 3D. Gauche = position pour réduire d'éventuels artefacts de crénelage, Droite = position pouvant entraîner un artefact de crénelage<br> **P22 1.57 b4b4** 

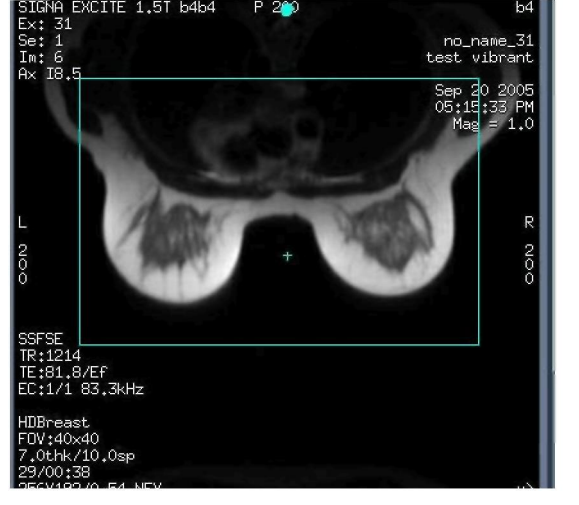

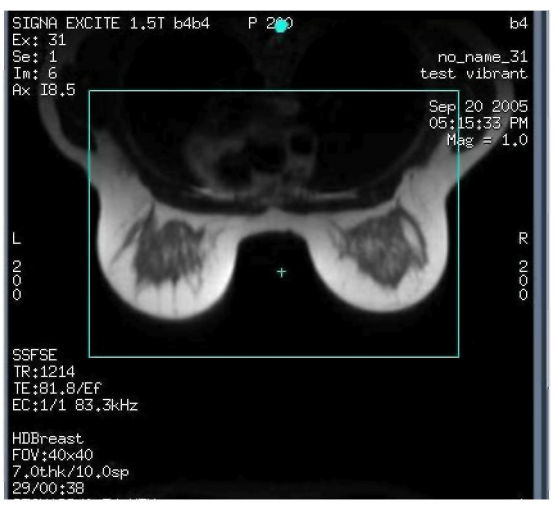

# **VIBRANT pour échographie mammaire bilatérale**

*VIBRANT*, l'application mammaire bilatérale, n'est disponible qu'avec la bobine mammaire à 4 canaux Invivo 1.5T et les bobines mammaires à 7 canaux 1.5T et 3.0T ainsi qu'avec les antennes en réseau mammaires VIBRANT à 8 canaux HD 3.0T. Ces bobines peuvent être utilisées pour l'échographie mammaire bilatérale ou unilatérale.

Afin de réduire le temps d'acquisition, l'application VIBRANT axiale utilise automatiquement une technique de remplissage Kz partiel qui est un CV utilisateur pour d'autres acquisitions *GRE* 3D Fast.

Image VIBRANT axiale

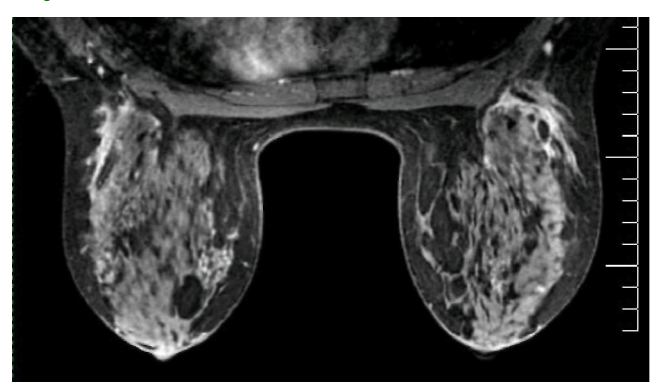

#### **Applications**

#### **Considérations**

#### **Flux de travail**

Les valeurs données dans cette procédure sont des valeurs types. Modifiez-les en fonction de vos besoins cliniques. Pour des valeurs de paramètres d'acquisitions spécifiques, sélectionnez un protocole à partir de votre bibliothèque GE ou Site.

- 1. **Sélectionnez le protocole mammaire.**
- *2.* **Préparez la patiente.**
- 3. **Écran de position de la patiente.**
- 4. **Prescrivez et procédez à l'acquisition du localisateur.**
- 5. **Prescrivez et procédez à l'acquisition de l'étalonnage.**
- 6. **Prescrivez les acquisitions multiphase VIBRANT.**
	- a. Sélectionnez **Nouvelle série** dans l'assistant Rx et poursuivez l'examen ou sélectionnez la série Masque du protocole GE.
		- Il est possible de procéder à des acquisitions axiales ou sagittales bilatérales.
		- Auto Scan = désactivé
	- b. Saisissez les paramètres d'imagerie : Mode d'imagerie = **3D**, Mode de Gradient = **Total** (le zoom n'est pas recommandé), Application = **VIBRANT**, Options d'imagerie = **ASSET** (pour l'acquisition axiale) ou ASSET et **Aucun retour de phase** (pour l'acquisition sagittale), **Multi-Phase**

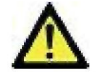

**AVERTISSEMENT : L'acquisition VIBRANT en mode Gradient de zoom n'est PAS recommandée. Lorsque le mode zoom est utilisé pour l'échographie mammaire, une distorsion spatiale peut apparaître sur les ensembles de données 3D, tout particulièrement sur les images les plus latérales. La distorsion entre les ensembles de données 2D et 3D peut atteindre 12 mm et se met en évidence en comparant les ensembles de données sagittales et axiales.**

#### **Il existe un risque potentiel de ne pas repérer la localisation de lésions au cours des procédures de biopsie, ce qui pourrait avoir pour conséquence de faire subir une nouvelle biopsie à la patiente.**

- c. Saisissez les paramètres du délai de scintigraphie : Angle de basculement = **10**, Bande passante = **31,25-62** kHz
- d. Saisissez les paramètres de l'Amplitude de scintigraphie.
	- Voir **Protocoles supplémentaires VIBRANT** pour les valeurs d'amplitude de scintigraphie spécifiques.
- e. Saisissez les paramètres du délai d'acquisition :
	- Voir **Protocoles supplémentaires VIBRANT** pour les valeurs de délai d'acquisition spécifiques.
	- Sélectionnez **A/P** Freq DIR pour éviter un artefact important dû au mouvement cardiaque.
	- Sélectionnez **Contraste** et saisissez tous les paramètres de contraste.
		- `Le contraste doit être sélectionné, car le fait d'activer le bouton Contraste modifie la manière dont s'effectue la préimagerie automatique (Auto Prescan). Lorsque que le contraste est activé, les valeurs de préimagerie automatique (gains R1 et R2) sont optimisées pour une acquisition avec un contraste renforcé. Il s'agit d'une prescription multiphase et par conséquent une seule préimagerie automatique est effectuée lorsque les valeurs de préimagerie sont définies dans la série masque.
		- `La série masque sera annotée « C+ ».
- f. Saisissez les paramètres supplémentaires dans l'écran **Multi-Phase** : Phases par emplacement = **4-7**, Retards variables = **Activé,** Phase Masque = **Activé**, Pause après phase masque = **Activé**
	- Si Retards variables n'est pas sélectionné, la phase Masque ne peut pas être activée. Veillez à bien sélectionner Retards variables.
	- Lorsque la phase Masque est sélectionnée, la pause après le masque est automatiquement activée. Cela donne du temps pour préparer la patiente pour la phase suivante de l'examen.
	- Si vous voulez que chaque phase soit reconstruite en une série séparée, cliquez alors sur le bouton radio **Série par phase**.
	- Lorsque vous utilisez FuncTool pour post-traiter les images, cliquez sur **Soustraction automatique**, **Accepter les pixels négatifs**, et **1ère phase de la même série**.
	- Lorsque vous utilisez CADstream™ pour post-traiter les images, ne sélectionnez PAS Soustraction automatique.
- g. Pour les acquisitions sagittales, sélectionnez un **Mode turbo** dans les paramètres supplémentaires du CV utilisateur pour réduire la largeur d'impulsion RF et ainsi, diminuer le temps de réponse (TR).
- h. Sélectionnez le facteur ASSET :
	- $\bullet$  **Sagittal** = 2
	- Axial = 3 pour une bobine à 8 canaux
	- Axial = 2 pour les bobines à 4 et 7 canaux
- *7.* **Prescrivez graphiquement les emplacements d'acquisition VIBRANT.**
- 8. **Prescrivez les volumes de correction bilatéraux.**
- 9. Cliquez sur **Enregistrer la série > Télécharger > Préimagerie automatique**.
- 10. **Préimagerie manuelle.**

#### **Préimagerie et femmes avec implants**

- 1. **Cliquez sur Prép. Acquisition > Acquisition.**
- *2.* **Procédez à l'acquisition des phases restantes.**
- 3. **Procédez au post-traitement des images.**

**Protocoles supplémentaires VIBRANT**